令 和 4 年 2 月 1 4 日

お得意様各位 株式会社 タテムラ システムサービス課 福 生 市 牛 浜 1 0 4

#### System-V 所得税申告書プログラムの「再」送付について

拝啓 時下ますますご清栄のこととお慶び申し上げます。平素は格別のお取引を賜り誠にあり がとうございます。

先日FAX等でお知らせした『確定申告書プログラムでの分離申告の「配当控除額」計算』に ついて、プログラムの修正が終わり、更新プログラムが完成しましたのでお届けします。

[更新後のバージョン] [330]所得税確定申告書システム **V-6.21** となります。

[修正内容]分離申告の「配当控除額」計算において、1千万円判定を「総所得金額等」で行っ ていたため、「課税総所得金額等(課税山林所得、課税退職所得を含めない)」 で行うよう改善しました。

つきましては同封の資料を参照に更新作業を行って頂きますようお願い申し上げます。お客様 には確定申告等作業でお忙しい中、お手数をお掛けして申し訳ございません。

今後とも倍旧のお引き立ての程、宜しくお願い申し上げます。

敬具

送付資料目次 

※改正保守のご加入(未納含む)およびご注文にもとづき、以下の内容を同封しております。

送付プログラム

令和3年分 個人決算書・所得税・贈与税申告書 22.02 再送付 CD-R 1枚 ・財産債務・届出書・電子申告等 更新 電子申告環境設定 マルチウィンドウ端末V-5.16

- ・今回再更新となったプログラムは所得税確定申告書システムのみです。 [1000]UP更新作業を行ってください。
- ・令和4年2月3日発送の更新をまだ行っていない場合は、前回送付CDと差し替えていただき、 [1000]UP更新の他、前回送付の手順書を参照にマルチウインドウ端末、電子申告環境設定の 更新も行ってください。

※サーバーが複数台ある場合でも共通で使用できます。

### 取扱説明書

https://www.ss.tatemura.com/ より確認できます。

## 案内資料

・ 同封物の解説及びバージョンNO.一覧 ・・・・・・・・・・・・・1 ・ [1000]プログラムの更新作業 ・・・・・・・・・・・・・・・・2~3

- 送付内容のお問い合わせ先 -

送付内容に関するお問い合わせにつきましては、サービス課までご連絡くださいます ようお願いします。 尚、保守にご加入のお客様はフリーダイヤルをご利用ください。 TEL  $042-553-5311$  (AM10:00~12:00 PM1:00~3:30)  $FAX$  042-553-9901

同封物の解説 (System-Ⅴ) 22.02

保守契約又はご注文に合わせて、以下のCD-Rを同封しております。

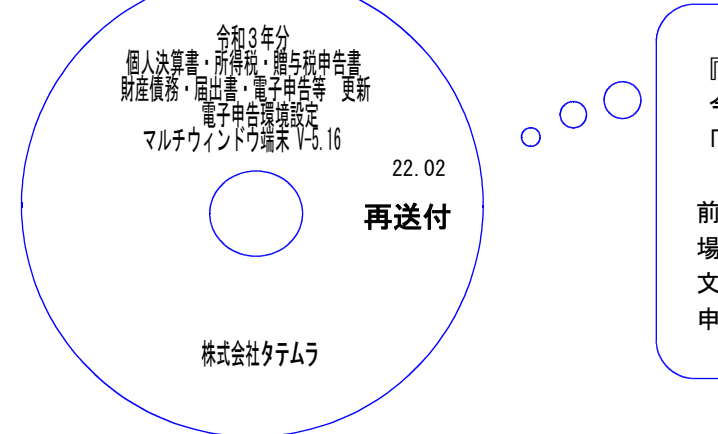

『再送付』 今回再更新となったのは 「所得税確定申告書システム」です。 前回2月3日発送の更新をまだ行っていない

場合はCD-Rを差し替えた上、前回の案内 文を参照にマルチウィンドウ端末・電子 申告環境設定の更新も行ってください。

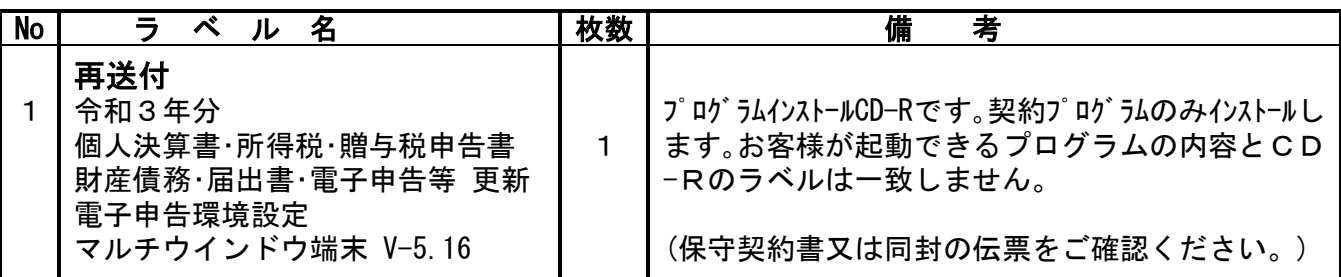

転送後のバージョン確認

下記のプログラムは F9 (申告・個人・分析)に表示します。

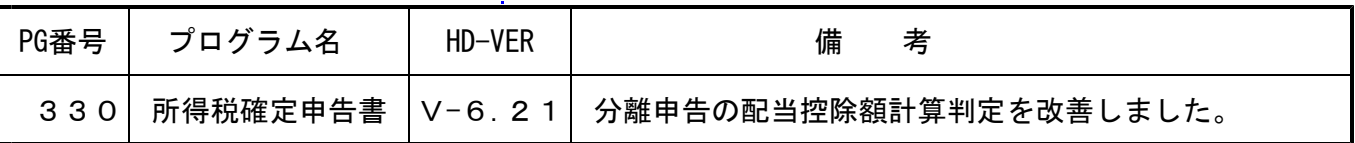

- [修正内容]分離申告の「配当控除額」計算において、1千万円判定を「総所得金額等」で行っ ていたため、「課税総所得金額等(課税山林所得、課税退職所得を含めない)」 で行うよう改善しました。
	- 例)配当所得の金額 300万円 課税総所得金額等 500万円/課税退職所得金額 900万円
		- [330] 更新前 V-6.20 での計算 | 330] 更新後 V-6.21 での計算

| 配当所得の金額<br>(配当控除の対象となるもの) | $3,000,000 \text{ m}$                |  |
|---------------------------|--------------------------------------|--|
| 課税される所得金額                 | 14,000,000円                          |  |
| 图-1,000万円                 | (赤字のときは0円)<br>$4,000,000$ $_{\rm H}$ |  |
| $A - C$                   | (赤字のときは0円)<br>$0~\mu$                |  |
| $D \times 0.1$            | 0 ⊭                                  |  |
| $([A - [D]) \times 0.05]$ | 150,000 $_{\rm H}$                   |  |
| 配当控除額<br>$(E + E)$        | $150,000 \; \text{m}$                |  |

(課税退職所得を含んでいた) (課税退職所得は含まない)

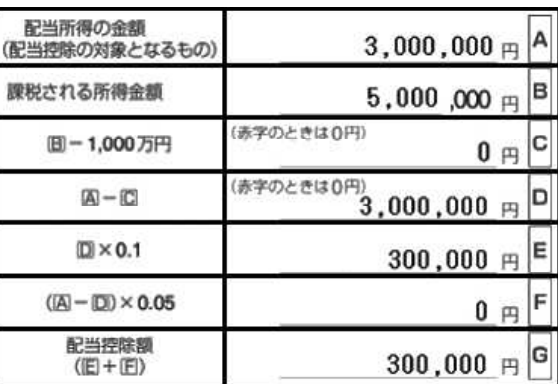

# <u>[1000]プログラムの更新作業 F10 F10 F10 F10 F10 F10 F10 F10 F10</u>

※前回令和4年2月3日発送の更新作業を行っていない場合は、今回送付CD-Rと差し替えた上、 作業を行ってください。マルチウィンドウ端末、電子申告環境設定の作業もあります。 2月3日付の送付案内書もあわせてご確認ください※ ● 操作方法 ①「令和3年分 個人決算書・所得税・贈与税申告書更新 ~22.02 再送付」と書かれている CD-Rを用意します。 ② F10 データ変換のメニューを呼び出します。 財務 **業務サブメニュー**  $\overline{\phantom{a}}$ 初期メニューより | F10 | データ変換を選択 PAGE 1/2 < [F10] データ変換 【生装置 財務データ】> します。[1000] UP(更新)を呼び出します。 [01000] UP (更新)<br>[01001] プログラム登録 [00070] 仕訳データ 搬出 [00089] バックアップ<br>[00189] 端末へのバックアップ 1000 Enter を押します。 [00076] GPデータ 削除<br>[00078] GPデータ 搬出<br>[00079] GPデータ 搬入 [00880] 電子申告システム [00080] 仕訳データメール送信<br>[00081] 仕訳データメール受信 [00086] 汎用 仕訳データ撮入 プログラム番号で選択してください。 [ J <u>F1 F2 F3 F4 F5 F6 F7 F8 F9 F10</u><br>EPキン次へヤシン資源(財ナ<sup>9</sup>リジナ(電源管)終・HOME|入 カ|出 カ|補 助|申 告|変 換 財務メニュー(/dev/pts/2) Enter を押します。 (rootは入力しません) \*\*\*\*\* プログラム更新を行います \*\*\*\*\*\*\* Root の パスワードを大れてエンターを押して下さい assword : root **Troot は消さないようにしてください。** ※パスワードを消した場合エラーを表示します。 \*\*\*\*\* プログラム更新を行います \*\*\*\*\*<mark>\*</mark>\* | V-1.03 Root の パスワードを入れてエントを押して下さい Not root password Password :oot 財務メニュー(/dev/pts/6) ③ 左図の画面を表示します。 \*\*\*\*\* プログラム更新を行います \*\*\*\*\*\* Root の パスワードを入れてエンターを押して下さい CD-Rがセットされていることを確認後、 Password : root 『3』端末からの更新(CD等)を選択します。 \*\*\*\*\*\* 更新方法を指定してください \*\*\*\*\*\* 3: 端末からの更新 (CD等)<br>4: インターネット自動更新 3 Enter と押します。 10: 管理用 ファイルからの更新<br>11: 管理用 インターネット手動更新  $N_0...3$ ※ 親機にCD-Rをセットした場合は 2 Enter を押します。 → ⑤へ移動

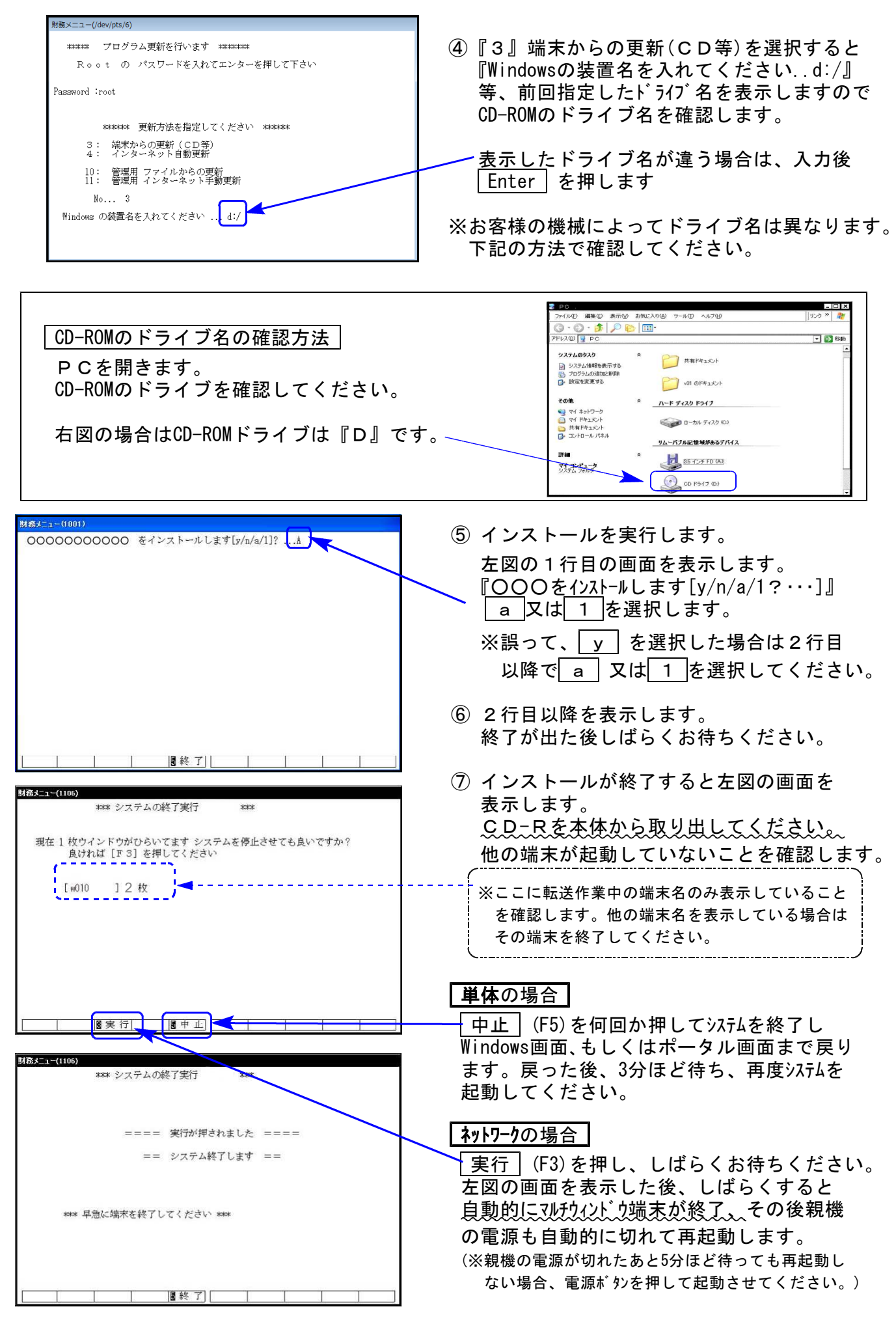

※親機を複数台持っている場合は、本CD-Rにて更新作業を同様に行ってください。